# Titre : exercice pour débuter avec Lyx

### Nom de l'auteur

### 24 novembre 2017

#### Résumé

C'est un exercice. Il faut reproduire ce document. Remarque : il faut parfois lire quelques lignes en avance avant de pouvoir reproduire exactement ce document. Vous pourrez utiliser « copier/coller » pour reproduire ce document mais attention de coller avec Menu/Edition/CollageSpecial/TexteBrut afin de conserver la structure.

## Table des matières

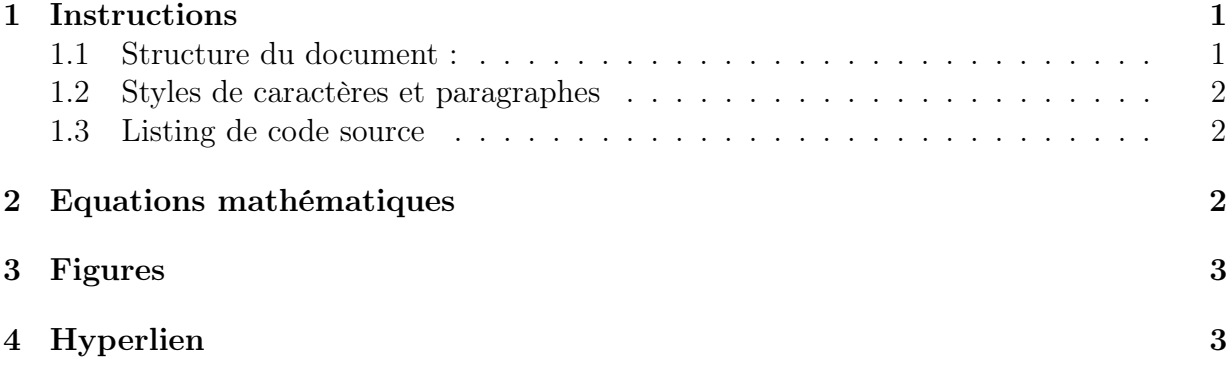

## <span id="page-0-0"></span>1 Instructions

### <span id="page-0-1"></span>1.1 Structure du document :

- (1) Lancer lyx.
- (2) Faire Fichier/Nouveau
- (3) Menu/document/paramètres/ et choisir : classe de document : « article » langue : « Français ».
- (4) Ecrire le titre et choisir le style « Titre » dans la liste en haut à gauche. Ou raccourci clavier : « Alt-p T ». On peut revenir au style standard dans ce menu ou avec « Alt-p s ». Essayer les deux.
- (5) Ecrire le nom de l'auteur avec style « auteur » ou « alt-p A »
- (6) Ecrire la date avec style « date » ou « alt-p D »
- (7) Ecrire le résumé, style « résumé » ou « alt-p a »
- (8) Voir le fichier pdf rendu en faisant Menu/Document/Visionner PDF. ou « Ctrl-R ». Vous pouvez l'exporter avec Menu/Fichier/Exporter/PDF(pdfLatex)
- (9) Voir le fichier html rendu en faisant Menu/Document/Visionner autres formats LyxHtml. Vous pouvez l'exporter avec Menu/Fichier/Exporter/LyxHtml
- (10) Ecrire la section « instructions », avec le style « Section » ou « alt-p 2 » puis la sous section « alt-p 3 ».
- (11) Ecrire cette liste énumérative, avec le style « énumération » ou « alt-p e »
- (12) Menu/Insertion/Listes& TdM/Table des matières.

### <span id="page-1-0"></span>1.2 Styles de caractères et paragraphes

- Ecrire ce texte en gras en sélectionnant le texte puis « alt-c b » (bold) et « alt-c espace » pour revenir au style standard.
- Ecrire ceci avec « alt-c e » et ceci.
- Ecrire cela avec le menu Edition/Style de Texte/ personnalisé et le choix de couleur et famille « chasse fixe ».

Texte centré, avec menu/Edition/paramètre de paragraphes/centré.

#### <span id="page-1-1"></span>1.3 Listing de code source

Ecrire le listing suivant en ouvrant le menu : Insertion/Listing de code source/. Il apparaît un cadre. Avec le bouton droit, choisir paramètres. Dans l'onglet paramètres principaux, choisir le langage de programmation, par exemple « C++ ».

```
#include <iostream>
using namespace std ;
int main ()
\mathcal{F}cout << " Bonjour !" << endl ;
}
```
Pour inclure un code informatique déjà présent dans un fichier et que l'on ne souhaite pas recopier explicitement, on utilisera : Insertion/Fichier/SousDocument/Listing

## <span id="page-1-2"></span>2 Equations mathématiques

— Choisir Menu/insertion/Maths/formule en ligne pour écrire cela :  $2 + 2 = 4$ .

— Choisir Menu/insertion/Maths/formule hors ligne pour écrire cela :

$$
2 + 2 = 4
$$

— Dans une formule utiliser « alt-m g a » etc pour les lettres grecques (ou utiliser les boutons du bas) :

$$
\alpha + \beta = \gamma
$$

— Ecrire cela :

$$
f: \begin{cases} \mathbb{R} & \to \mathbb{R} \\ x & \to f(x) \end{cases}
$$

Pour cela, il faut menu/insertion/environnement cas. Pour une nouvelle ligne d'équation faire « Ctrl-entrée ».

— Ecrire cette matrice :

$$
M = \left(\begin{array}{rr} a & 1 & 2 \\ & b & 3 \\ & & c \end{array}\right)
$$

avec Menu/insertion/Maths/délimiteurs et Menu/insertion/Maths/Matrice — Système d'équations

$$
y = ax + b
$$

$$
z = \int_0^1 f(x) dx
$$

Pour cela, on a une nouvelle ligne d'équation avec « Ctrl-entrée ». Pour les bornes de l'intégrale, soit les touches \_ et ^ ou boutons exposants.

— Tous les raccourcis claviers sont expliqués dans Menu/Aide/Racourcis.

## <span id="page-2-0"></span>3 Figures

- Télécharger cette figure en cliquant [ici,](https://www-fourier.ujf-grenoble.fr/%7Efaure/enseignement/c++/cours_c++/cours_1/50_home_faure_enseignement_informatique_c++_cours_c++_cours_1_3D_1.png) puis bouton droit/Enregistrer image sous ... dans votre répertoire.
- Faire Menu/insertion/Flottant/Figure
- Ecrire le titre de la figure, comme ci-dessous.
- Mettre le curseur dans le cadre, avant le texte « Figure » et faire menu/insertion/- Graphique. Choisir le fichier enregistré. Choisir « échelle graphique » à 30% et centrer l'image.

## <span id="page-2-1"></span>4 Hyperlien

Créer cet [hyperlien](https://www-fourier.ujf-grenoble.fr/%7Efaure/enseignement/c++/cours_c++/cours_1/cours_1.xhtml) en sélectionnant le texte et menu/insertion/Hyperlien et écrire l'adresse URL dans cible.

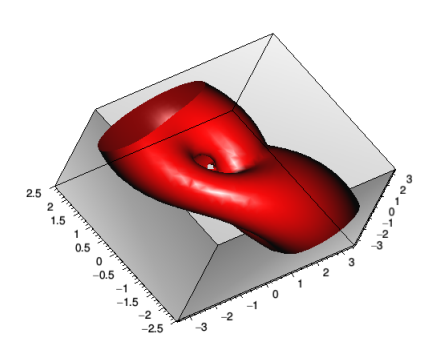

FIGURE 3.1 – Titre de la figure